## **HOW TO EDIT YOUR PERSONAL PROFILE**

Pittsburgh Ski Club is committed to protecting your online privacy and securing your PII (personally Identifiable Information). Information that we collect about you and what we use it for is detailed in our online [privacy policy.](http://www.pittsburghskiclub.org/content/privacy.php) **Pittsburgh Ski Club will never sell or share your information with any third-party organization.**

You have the ability to change, delete or correct much of your personal information using a tool that is available to you after you log into the website. Below is a short tutorial on how to use that tool. Proceed as follows:

1. First, find the Member Login box in the left column of the webpage. Log into the website with your registered credentials as shown in Figure 1 to the right. You will have to fill in your current membership number, your registered Username and your registered password. Then click the login button. Keep in mind that your Username and your Password are both case sensitive.

If you have not previously created a website login, click on the "Register" link at the bottom of the Member Login box and follow the instructions.

If you have a website login but can't remember your password, click the "Lost Password" link and follow the instructions to reset your password.

2. Once you successfully log in, the Membership Login box will change to a welcome box as shown in Figure 2 to the right. At this point you have two choices. You can click on the "My Profile View/Change" link at the bottom of the "Welcome" box; or you can proceed to step 3 below.

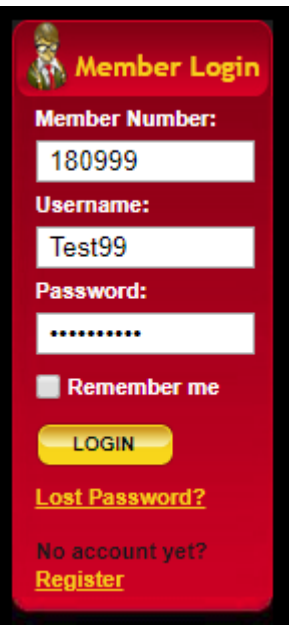

Figure 1

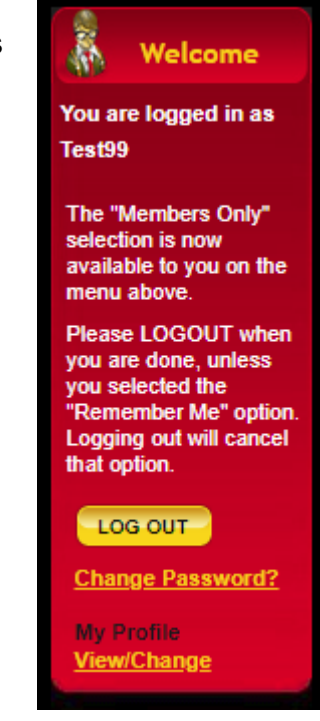

Figure 2

3. As an alternative, you can hover over the new red "Members Only" menu item, then click on the "My Profile" submenu item. Refer to Figure 3 to the right.

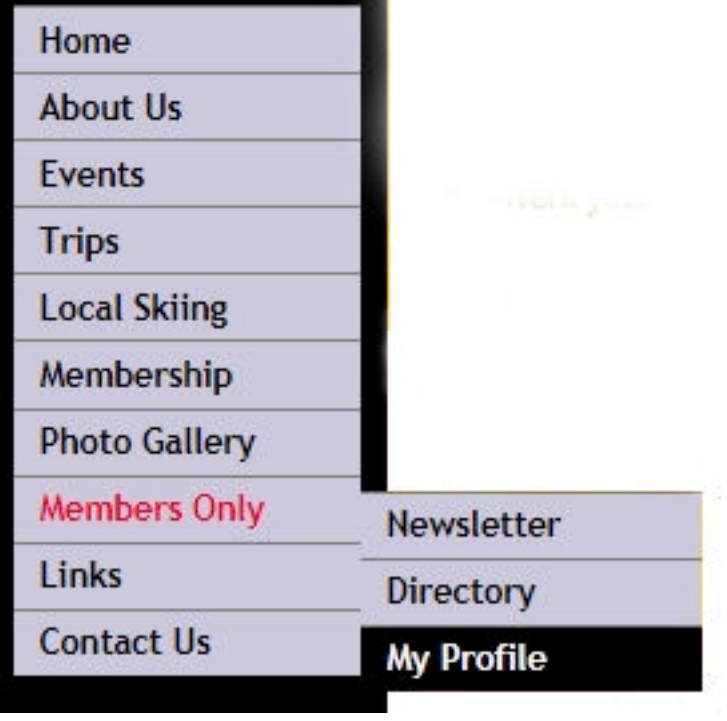

Figure 3

4. The "My Profile" page will come up (refer to Figure 4 below) and display 15 fields of information as follows:

## **Note: Only information for your record is displayed.**

- a. Member No. (assigned by PSC and cannot be changed).
- b. First Name
- c. Last Name
- d. Street Address
- e. City
- f. State
- g. Zip
- h. Zip+4
- i. Home Phone
- j. Work Phone
- k. Cell Phone
- l. Email Address
- m. Directory Listing [YES (checked) OR NO (unchecked)
- n. Email Newsletter [YES (checked) OR NO (unchecked)
- o. US Mail Newsletter [YES (checked) OR NO (unchecked)

There is other information in the database; all of which is used for internal operations

To change the information in a field, double click the field or single click the field and press the "F2" key. The field will go into edit mode. Change the information in the field or use the "Backspace" and/or "Delete" key(s) to remove the information. Then press the "Enter" key to confirm the changes.

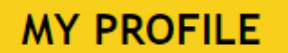

This profile listing contains your information that we store for the current membership year.

This data grid looks and operates very similar to Excel®. It can be used to make changes to your information for the following reasons:

- Your name, address or other information is misspelled or otherwise incorrect.
- . You were married and changed your last name.
- . You moved and changed you address.
- You changed one or more of your telephone numbers.
- . You changed your email address or would now like to provide one to receive newsletters electronically.
- . Grant or revoke permission to list your name, address, phone numbers and email address in the membership directory.
- Start or stop receiving the newsletter via email (you must have provided an email address).
- Request the newsletter via US Mail (\$10 cost for printing and mailing).

Your membership number is assigned by the Membership Committee and cannot be edited. All other fields can be changed.

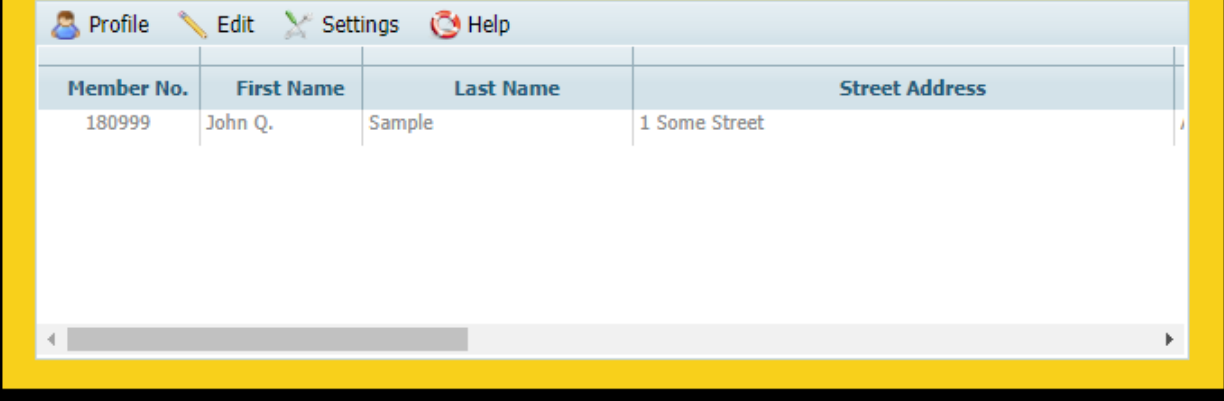

Figure 4

5. If you make changes to any of the fields, the entire record will change to BOLD type to show that changes are pending. To save your changes to the database, hover your mouse over the "Profile" menu item then click on the "Save Changes" selection in the dropdown submenu. Refer to Figure 5 below.

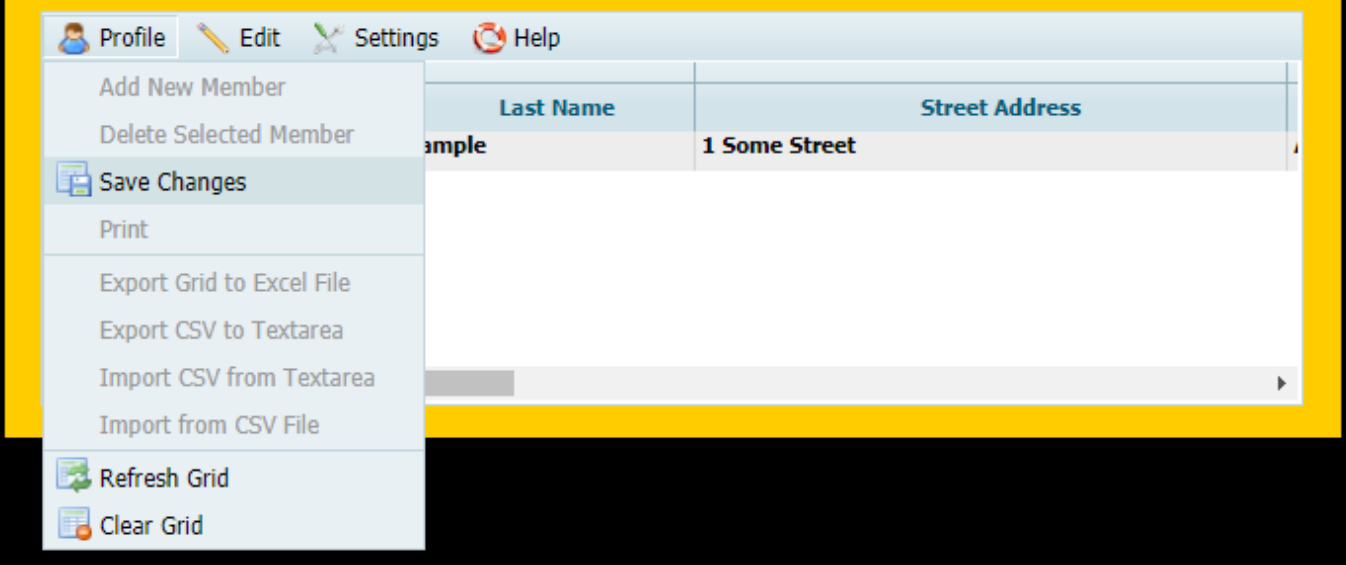

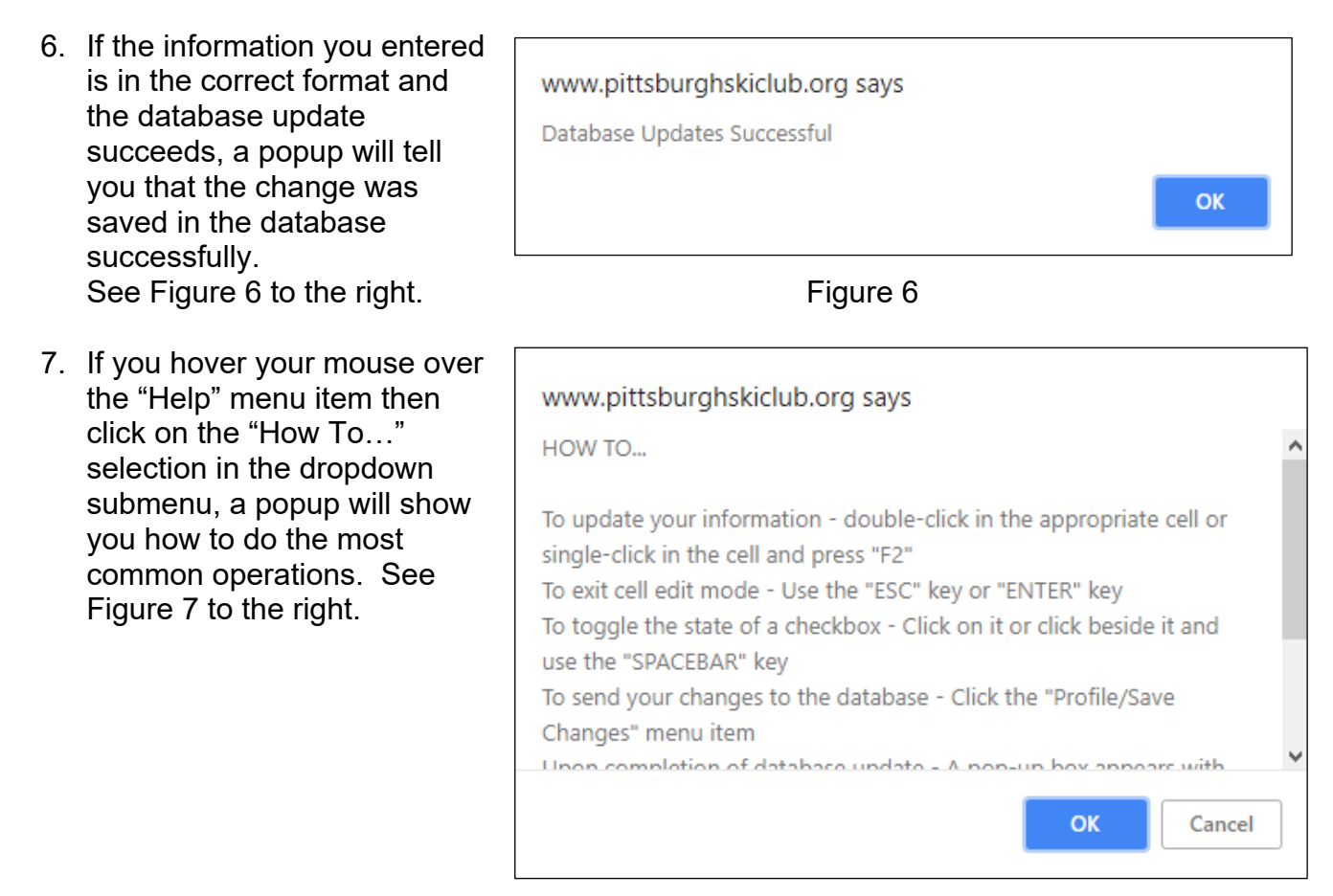

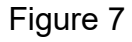

Note 1: If you remove your email address from the database, you will no longer receive any of the following communications from the Club:

- Eblasts about upcoming and new events.
- Your membership card by email
- Our monthly newsletter (PSC News) by email

Note 2: If you uncheck the "Directory Listing" checkbox, your name, address, phone numbers and email address will not appear in the public version of our online membership directory (only available to current members). However, you information will always be available to committee heads and the Board of Directors to facilitate internal operations.